# **DRIVE Credit Notes**

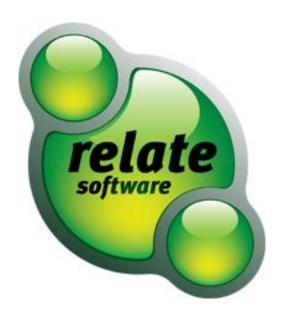

## **SUPPORT SERVICES**

Relate is committed to strong customer services and satisfaction. At all times you will be able to make contact with our company and technical services teams.

You can make contact with our support department in the following ways:

Telephone: +353 (0)1 4597800 +0044 871 284 3446 (UK)

Email: <u>support@relate-software.com</u>

Opening Times for Support: 9:00 a.m – 1:00 p.m 2:00 p.m – 5.30 p.m

This document is protected under copyright law and may not be reproduced in any format whatsoever without the prior written consent of Mabruk Limited T/A Relate Software. Failure with this condition may result in prosecution. The program and documentation are protected under copyright law and the program is licensed for use by the user who has completed the Software Registration agreement and the program is licensed under the conditions referred to in the Software Licence Agreement.

Relate Software does not warrant that the software package will function properly in every hardware/software environment. The software may encounter problems working in combination with modified versions of the operating system, with certain print-spooling or file facility programs, or with certain printers supplied by independent manufacturers.

Rigorous testing of the software is carried out by Relate Software and all documentation and help files are reviewed, however Relate makes no warranty or representation, either express or implied, with respect to this software or documentation, their quality, performance, merchantability, or fitness for a particular purpose.

The software and documentation are licensed 'as is', and the licensee, by making use of the system assumes the entire risk as to their quality and performance.

Relate will not be liable for direct, indirect, special, incidental, or consequential damages arising out of the use or inability to use the software or documentation, even if advised of the possibility of such damages. In particular, and without prejudice to the generality of the foregoing, Relate will not incur any liability for any programs or data stored. Relate will not incur any costs of recovering such programs or lost data for whatever reason.

We reserve the right to alter, modify, correct and upgrade our software and documentation without notice.

© 2012 Relate Software South City Business Park, Tallaght, Dublin 24, Ireland All Worldwide Rights Reserved

# CONTENTS

| Contents                      | 4  |
|-------------------------------|----|
| Credit notes                  | 5  |
| Overview                      |    |
| How to Raise a Credit Note    |    |
| Preview & Print a Credit note |    |
| Fees Allocations              |    |
|                               | 11 |

### **CREDIT NOTES**

#### **OVERVIEW**

Credit Notes are used to issue a client the same or a lower amount than was raised in a bill in order to reduce their fees ledger balance for refunds, overcharges or pre-payments. It can also be used when you have an unpaid bill and wish to remove it from the system.

For the purpose of this training guide we will try showing you how to produce a simple credit note and correctly allocate it

### HOW TO RAISE A CREDIT NOTE

Click Fees Ledger on the left-hand navigation toolbar and select the second heading Credit Notes. The credit note browse will show you all the current credit notes. DRAFT Credit notes appear in blue text and have a different numbered sequence to other credit notes. DRAFT Credit notes are optional and a continuous credit note number sequence is also optional. The Status of a Credit note will also appear on the browse. If this column is not on you can add it manually through the column chooser.

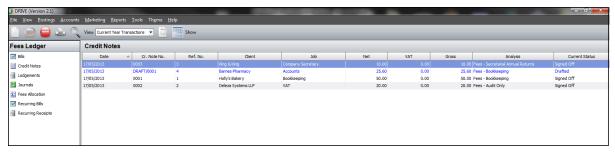

Figure 1

Click the New button to raise a new credit note. The new credit note screen is made up of a number of sections. The header has the following details:

- Posting Details
- Approval Details
- Credit Note Details

The centre contains the Job Split information where the Credit note and WIP amounts are split over the various jobs you may be raising the credit note for on the specific client.

The bottom section has four tabs:

- Nominal Analysis
- Bill Allocation
- WIP Allocation
- Recovery

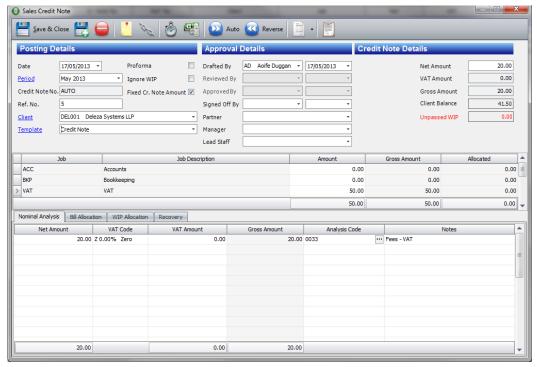

Figure 1

Fill in the posting details section; date, Period, Credit note number (can be manual or automatic), Ref. No. and Select your client. The centre section will automatically fill with the jobs the client has. The Approval Details will default in with the Drafted By details. You must tick 'Fixed Bill Amount' before the system will allow you to enter a Net Amount. You should tick the box 'Ignore WIP', if you do not want the WIP to go back on to the clients' ledger (*Note:- this will remove the WIP Allocation Tab*)

Enter the Net Amount under the Credit note Details as in Error! Reference source not found.

Next split the Net Amount over the different jobs under the Credit note Amount column in the centre section. Allocate WIP (where applicable), Bills, Profits and Losses on each job line. The centre section needs to agree with the overall credit note amount and Bill/WIP Allocation Tab below before you can proceed or save the credit note.

Once you have completed the centre section you can click the AUTO button on the top of the screen on each job and it will auto allocate against the Bill entries under the Bill Allocation Tab. Do the same if you are using the WIP tab.

Recovery Tab will automatically complete so long as the defaults have been setup, if not you need to manually allocate.

The nominal analysis will also automatically complete so long as the defaults have been setup, if not you need to manually allocate.

Click the Save button. The new credit note will appear in the browse. (*Note: you cannot allocated a credit note until it has been signed off if using DRAFT billing/credit notes*)

## PREVIEW & PRINT A CREDIT NOTE

To print the credit note simply click on the Preview Button on the credit note browse as follows:

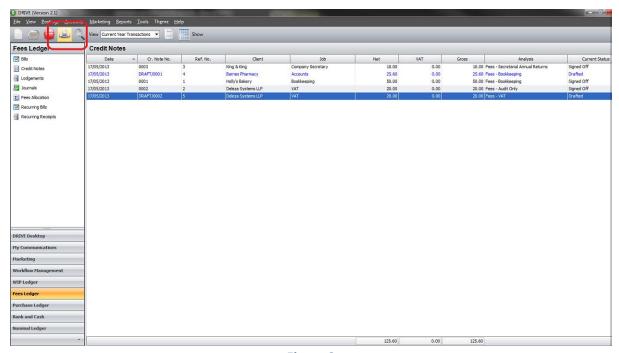

Figure 2

When you click the Preview button you get the following screen:

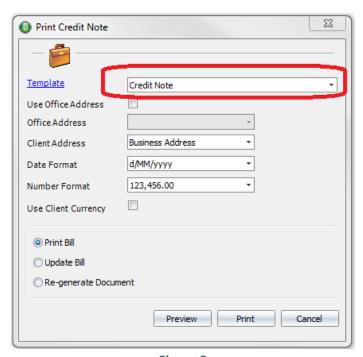

Figure 3

If you have selected the correct credit note template, just click the Preview button and the following screen will appear:

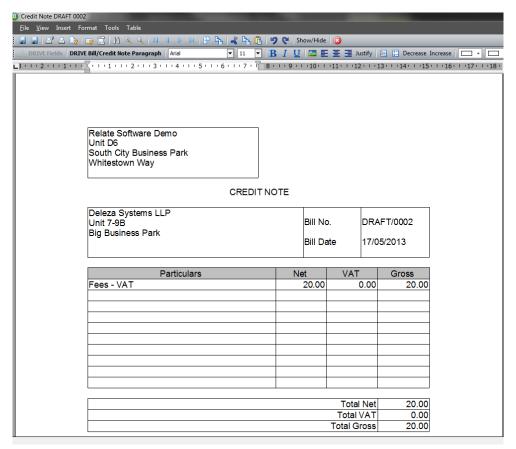

Figure 5

Once you are happy with the credit note simply click the print button as marked above and close the credit note and return to the credit note browse.

## **FEES ALLOCATIONS**

The fees ledger for your client will show you all outstanding items (i.e. all unallocated fees),

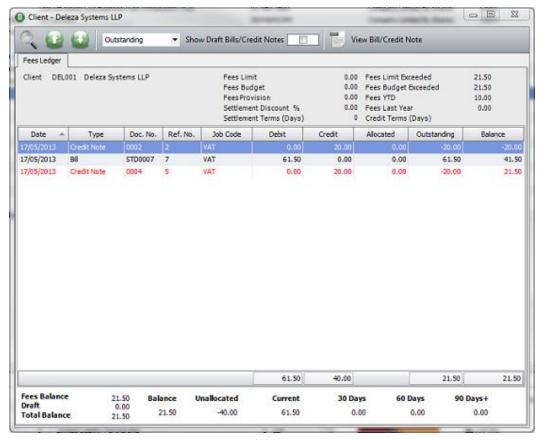

Figure 6

Click Fees Ledger on the left-hand navigation toolbar and select the fifth heading Fees Allocation. Here, you can allocate your credit notes against outstanding bill and debit journal amounts as long as your bills/credit notes are signed off. These items are not written to the fees ledger while they have a DRAFT status.

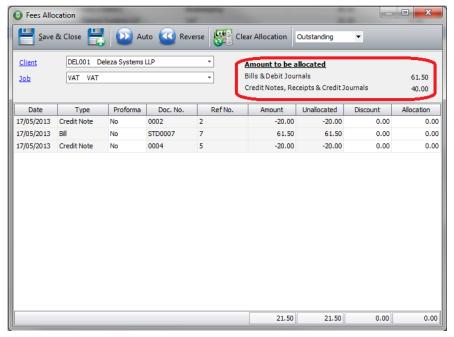

Figure 7

Enter your Client name and the job you need to allocate. The drop down box in the top right hand corner can be used to show only outstanding transactions or all transactions. You can manually enter amounts to be allocated for each entry or you can select the 'Auto' option at the top of the screen. This will auto allocated the available amounts against what is outstanding. Then select Save & Close (or Save & New) when you are finished allocating.

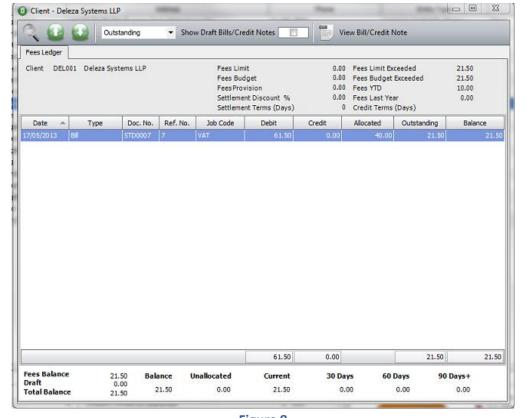

Figure 8

The fees ledger will now only show the outstanding amounts.

## WIP ALLOCATION

If you do not tick the box, 'Ignore WIP' when raising your credit note, the WIP will go back on to the clients WIP ledger. Once you have raised your time, your bill and your receipts, you allocate the remaining outstanding WIP using the credit note.

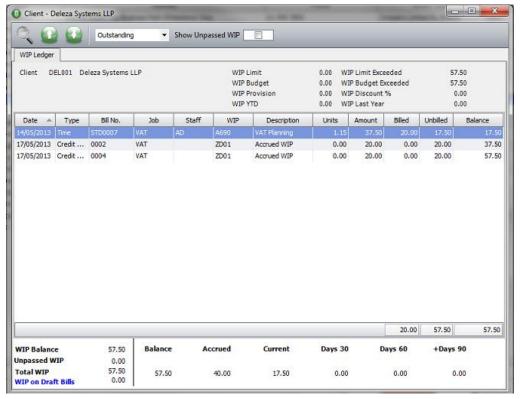

Figure 9

You can allocate WIP on a credit note, the same way as you would on a bill. Open your Credit Note, (Note:- if you are using Draft Billing you will need to have the access right, 'Edit after Signoff' enabled if the credit note is signed off)

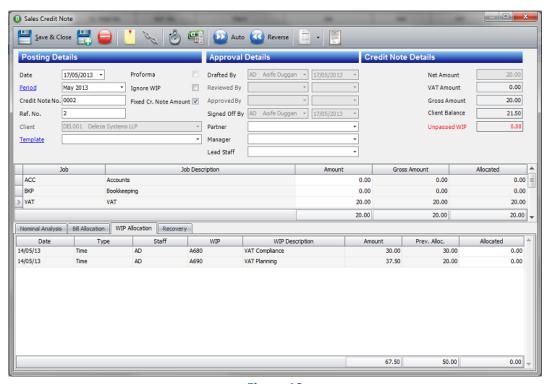

Figure 10

On the WIP Allocation section of the credit note you, can auto allocate WIP or manually allocate. This is the same method you would use on a bill.